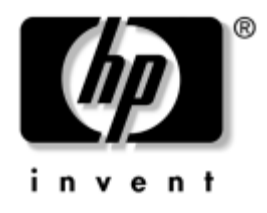

# **Handleiding Computerinstellingen** Zakelijke desktopcomputers

Artikelnummer van document: 361206-332

#### **September 2004**

Deze handleiding bevat instructies voor het gebruik van Computer Setup (Computerinstellingen). U gebruikt dit hulpprogramma om de standaardinstellingen van de computer aan te passen na het installeren van nieuwe hardware, of wanneer u onderhoud wilt uitvoeren.

© Copyright 2004 Hewlett-Packard Development Company, L.P. De informatie in deze publicatie kan zonder voorafgaande kennisgeving worden gewijzigd.

Microsoft en Windows zijn handelsmerken van Microsoft Corporation in de Verenigde Staten en andere landen.

De enige garanties die gelden voor HP producten en diensten zijn de garanties die worden beschreven in de garantieverklaringen behorende bij deze producten en diensten. Geen enkel onderdeel van dit document mag als extra garantie worden opgevat. HP aanvaardt geen aansprakelijkheid voor technische fouten of redactionele fouten, drukfouten of weglatingen in deze publicatie.

De informatie in dit document valt onder het auteursrecht. Geen enkel deel van dit document mag worden gekopieerd, vermenigvuldigd of vertaald in een andere taal, zonder voorafgaande schriftelijke toestemming van Hewlett-Packard Company.

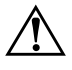

Å **WAARSCHUWING:** Als u de aanwijzingen na dit kopje niet opvolgt, kan dit lichamelijk letsel of fatale ongelukken tot gevolg hebben.

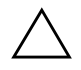

Ä **VOORZICHTIG:** Als u de aanwijzingen na dit kopje niet opvolgt, kan dit beschadiging van de apparatuur of verlies van gegevens tot gevolg hebben.

#### **Handleiding Computerinstellingen**

Zakelijke desktopcomputers Tweede editie, september 2004 Eerste editie, mei 2004 Artikelnummer van document: 361206-332

# **Inhoudsopgave**

### **[Computer Setup \(Computerinstellingen\)](#page-4-0)**

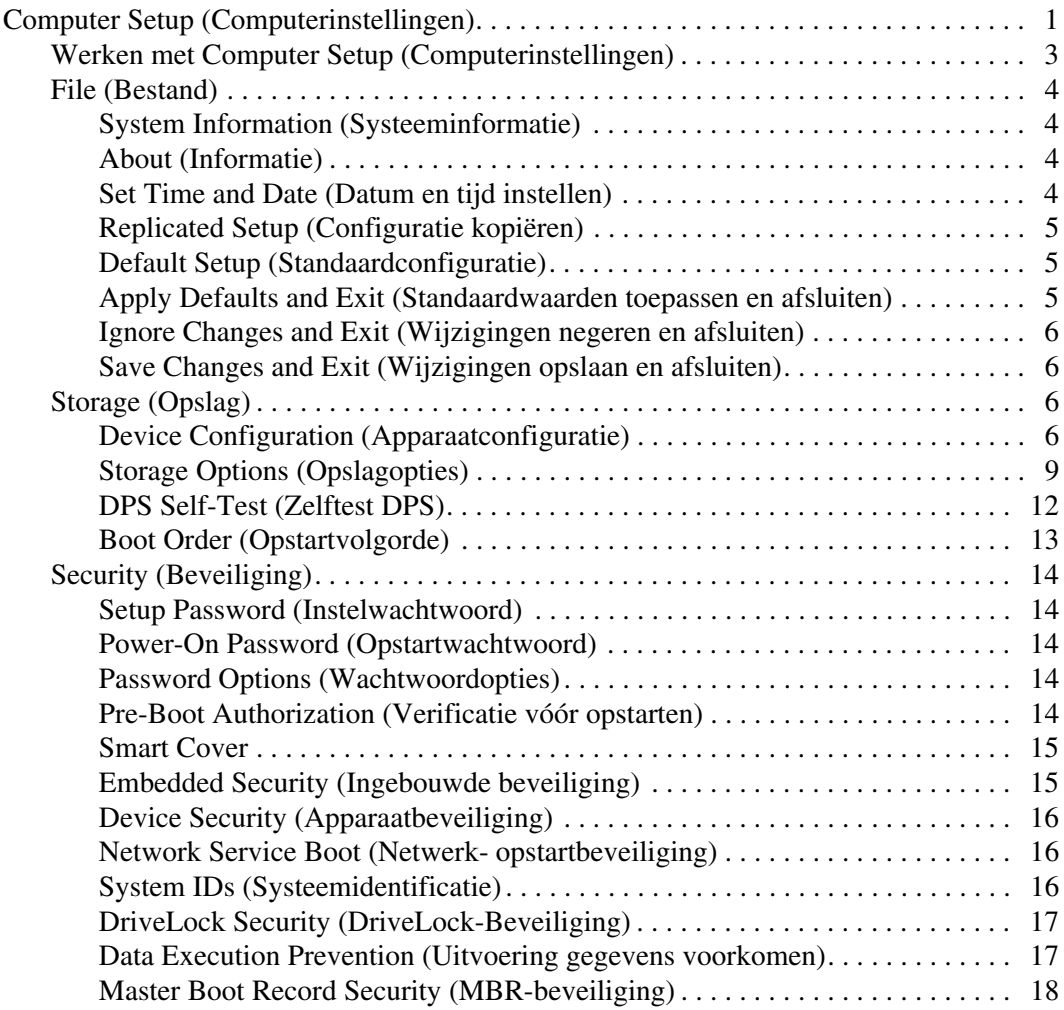

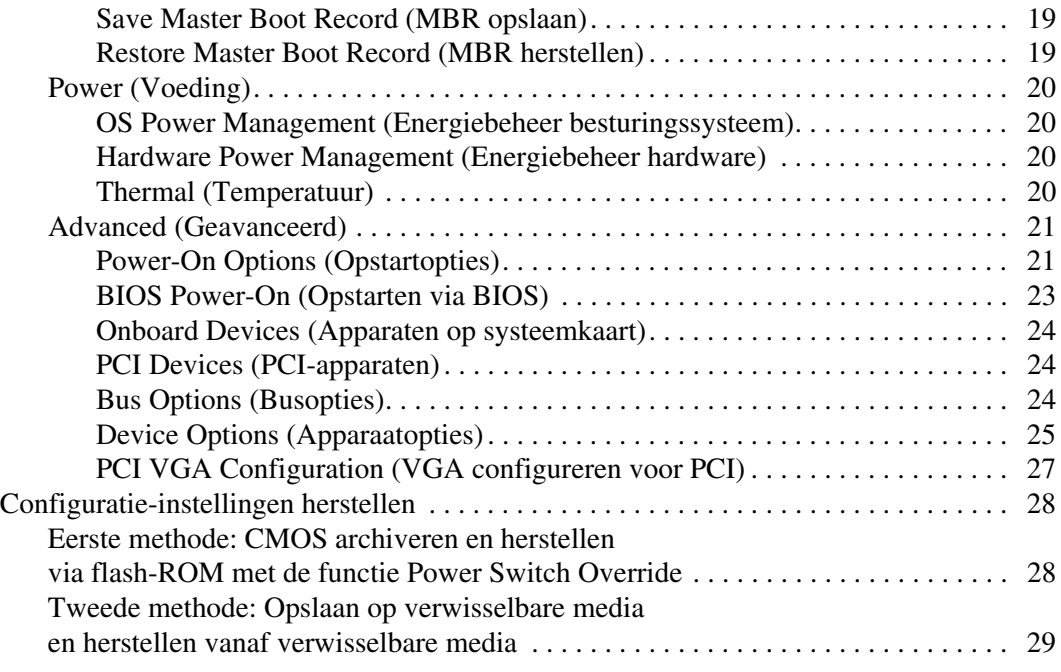

# <span id="page-4-0"></span>**Computer Setup (Computerinstellingen)**

## <span id="page-4-1"></span>**Computer Setup (Computerinstellingen)**

Met behulp van Computer Setup (Computerinstellingen) kunt u:

- De fabrieksinstellingen wijzigen.
- De systeemdatum en -tijd instellen.
- De systeemconfiguratie instellen, weergeven, wijzigen of controleren. U kunt onder andere instellingen wijzigen voor processor, beeldscherm, geheugen, audio, opslag, communicatie en invoerapparatuur.
- De opstartvolgorde wijzigen van schijfeenheden waarvan kan worden opgestart, zoals vaste schijven, diskettedrives, optische-schijfeenheden of USB-flashapparaten.
- Quick Boot inschakelen, waardoor de computer sneller wordt opgestart maar niet alle diagnostische tests worden uitgevoerd, zoals bij Full Boot (volledige opstartprocedure) wel het geval is. U kunt het systeem instellen op:
	- ❏ altijd Quick Boot (standaard);
	- ❏ periodiek Full Boot (eenmaal per 1 tot 30 dagen); of
	- ❏ altijd Full Boot.
- Het weergeven van POST-berichten in- of uitschakelen. Als de weergave van POST-berichten is uitgeschakeld, worden de meeste POST-berichten tegengehouden, waaronder de geheugentelling, de productnaam en andere berichten die niet op een fout duiden. Als er tijdens de POST echter een fout optreedt, wordt het betreffende bericht altijd weergegeven, ongeacht de gekozen rapportagevorm. U kunt tijdens POST handmatig de weergave van POST-berichten inschakelen door op een willekeurige toets te drukken (behalve **F1** tot en met **F12**).
- Een eigendomslabel instellen. Deze tekst wordt weergegeven telkens wanneer het systeem wordt ingeschakeld of opnieuw wordt opgestart.
- Het inventarisnummer of eigendomsidentificatienummer invoeren dat door uw bedrijf aan deze computer is toegekend.
- Instellen dat naar het opstartwachtwoord wordt gevraagd, zowel bij het opnieuw starten van het systeem (warme start) als bij het inschakelen van het systeem met behulp van de aan/uit-knop.
- Een instelwachtwoord definiëren dat de toegang regelt tot het hulpprogramma Computer Setup (Computerinstellingen) en de instellingen die in dit gedeelte worden beschreven.
- De geïntegreerde I/O-functionaliteit beveiligen, waaronder de seriële poorten, USB-poorten, parallelle poorten en de geïntegreerde geluids- en netwerkkaarten, zodat deze voorzieningen alleen kunnen worden gebruikt nadat de beveiliging is opgeheven.
- De beveiliging van de MBR (Master Boot Record, hoofdopstartrecord) in- of uitschakelen.
- De mogelijkheid om op te starten vanaf verwisselbare schijfeenheden in- of uitschakelen.
- Schrijftoegang tot oudere diskettedrives in- en uitschakelen (indien dit door de hardware wordt ondersteund).
- Fouten in de systeemconfiguratie oplossen die tijdens de POST wel zijn gedetecteerd maar niet automatisch zijn verholpen.
- De instellingen van het door u gebruikte systeem gebruiken voor andere computers door de gegevens over de systeemconfiguratie op een diskette op te slaan en vervolgens naar een of meer andere computers te kopiëren.
- Zelftests voor een bepaalde ATA vaste schijf uitvoeren (indien ondersteund door de schijfeenheid).
- DriveLock-beveiliging in- of uitschakelen (indien ondersteund door de MultiBay-schijfeenheid).

## <span id="page-6-0"></span>**Werken met Computer Setup (Computerinstellingen)**

Computer Setup (Computerinstellingen) kan alleen worden geactiveerd wanneer u de computer inschakelt of opnieuw opstart. U krijgt als volgt toegang tot Computer Setup (Computerinstellingen):

- 1. Zet de computer aan of start deze opnieuw op. Klik hiervoor in Microsoft Windows op **Start > Afsluiten > Opnieuw opstarten**.
- 2. Zodra de computer ingeschakeld is, houdt u **F10** ingedrukt totdat Computer Setup (Computerinstellingen) wordt geopend. Druk op **Enter** om een eventueel beginscherm over te slaan.

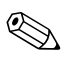

Als u **F10** niet tijdig heeft ingedrukt, start u de computer opnieuw op. Houd **F10** ingedrukt totdat Computer Setup (Computerinstellingen) op het scherm verschijnt.

Als u een PS/2-toetsenbord gebruikt, wordt er mogelijk een bericht over een toetsenbordfout weergegeven. U kunt dit bericht negeren.

- 3. Selecteer de gewenste taal en druk op **Enter**.
- 4. U ziet een keuzelijst met vijf onderwerpen in het menu Computer Setup (Computerinstellingen): File (Bestand), Storage (Opslag), Security (Beveiliging), Power (Voeding) en Advanced (Geavanceerd).
- 5. Gebruik de toetsen pijl-links en pijl-rechts om naar het gewenste menu te gaan. Gebruik de toetsen pijl-omhoog en pijl-omlaag om de gewenste optie te selecteren en druk vervolgens op **Enter**. Druk op **Esc** om terug te keren naar het menu Computer Setup (Computerinstellingen).
- 6. Als u de wijzigingen wilt opslaan en toepassen, selecteert u **File (Bestand) > Save Settings and Exit (Instellingen opslaan en afsluiten)**.
	- ❏ Als u wijzigingen heeft aangebracht die u niet wilt toepassen, selecteert u **Ignore Changes and Exit (Wijzigingen negeren en afsluiten)**.
	- ❏ Als u de fabrieksinstellingen wilt herstellen, selecteert u **Set Defaults and Exit (Standaardinstellingen instellen en afsluiten)**. Met deze optie herstelt u de originele standaardinstellingen.

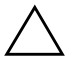

Ä **VOORZICHTIG:** U mag de computer NOOIT uitschakelen terwijl de wijzigingen in de configuratie van Computer Setup (Computerinstellingen) worden opgeslagen, omdat anders het CMOS beschadigd kan raken. U kunt de computer pas veilig uitschakelen nadat u het scherm van Computer Setup (Computerinstellingen) heeft afgesloten.

<span id="page-7-3"></span><span id="page-7-2"></span><span id="page-7-0"></span>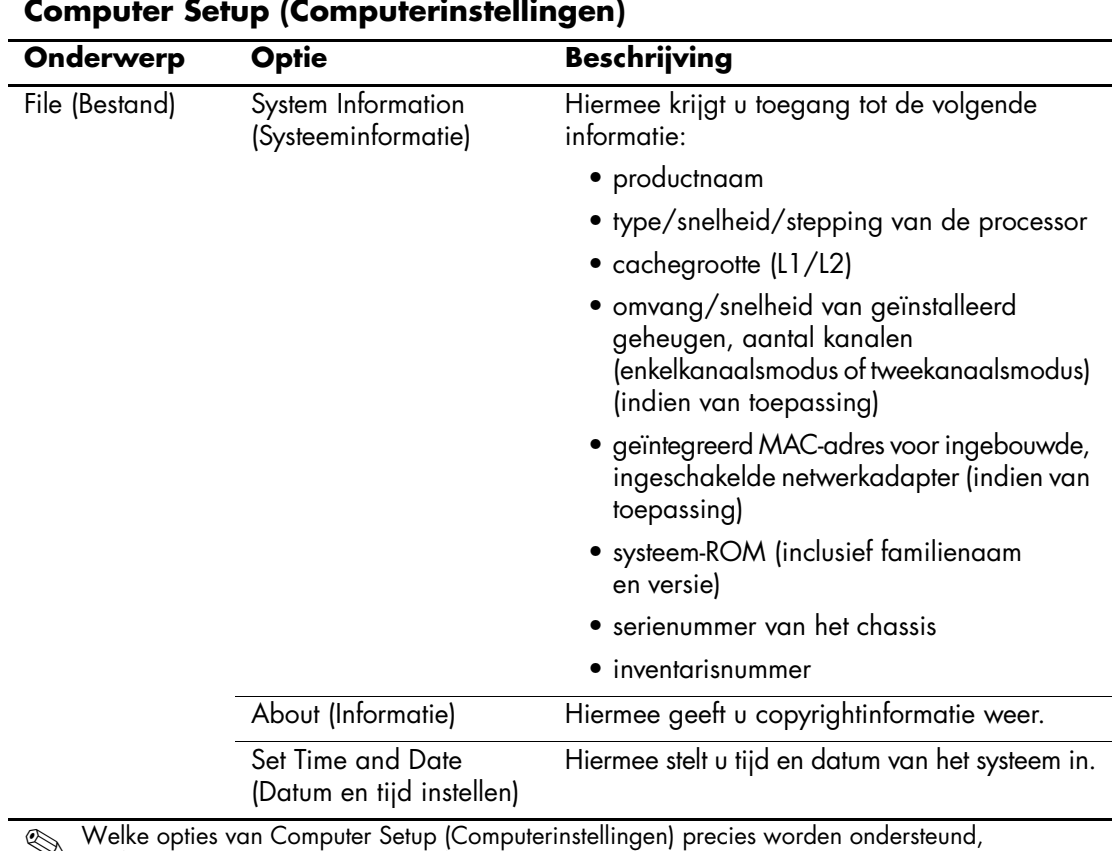

<span id="page-7-1"></span>**Computer Setup (Computerinstellingen)** 

<span id="page-8-4"></span><span id="page-8-3"></span><span id="page-8-2"></span><span id="page-8-1"></span><span id="page-8-0"></span>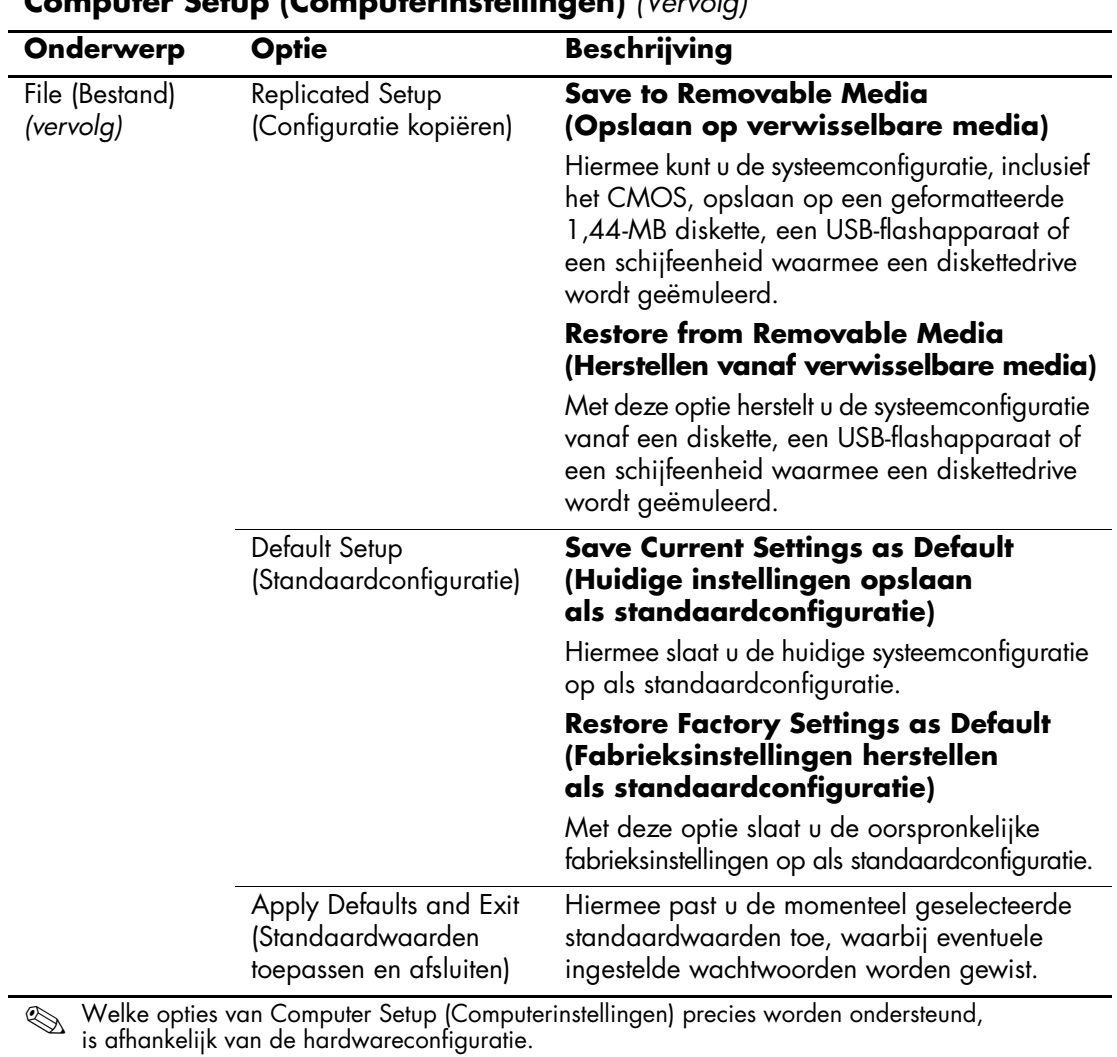

<span id="page-9-3"></span><span id="page-9-2"></span><span id="page-9-1"></span><span id="page-9-0"></span>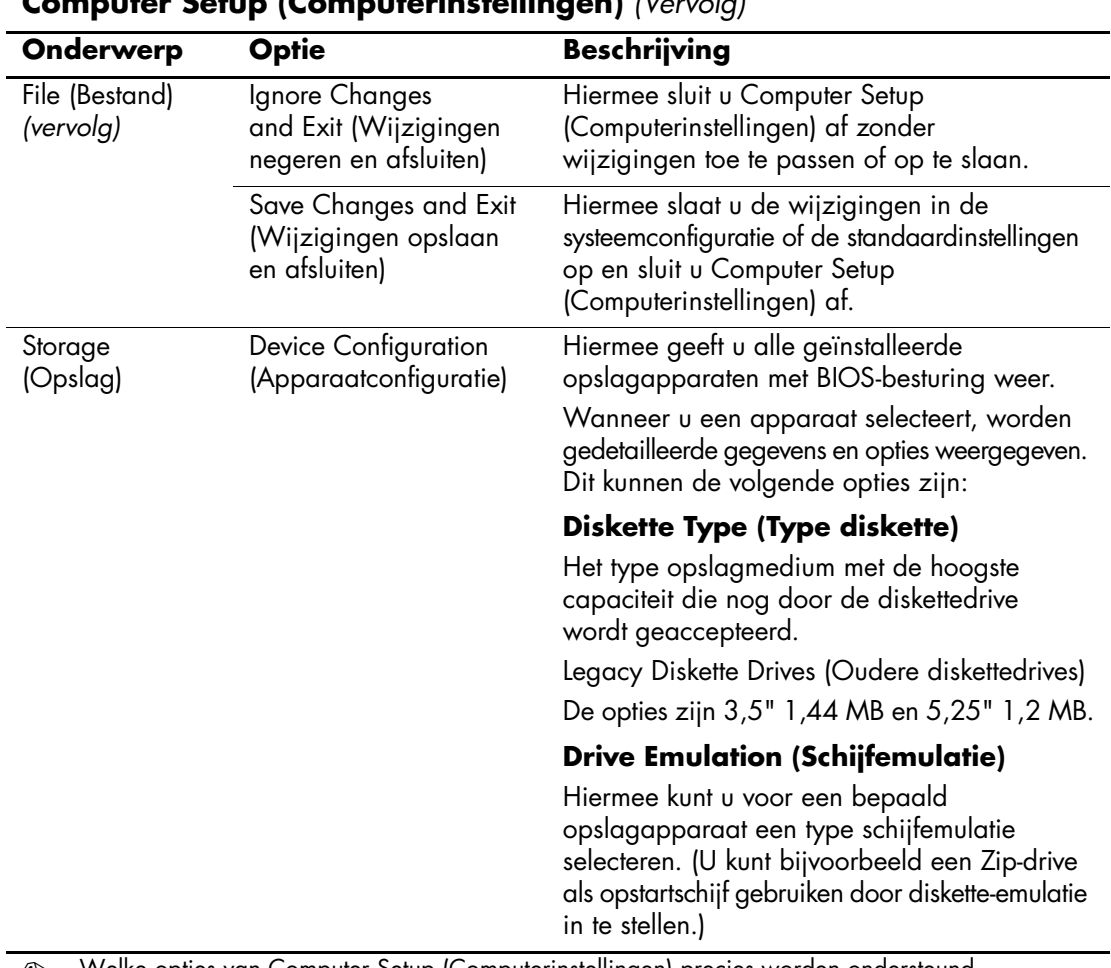

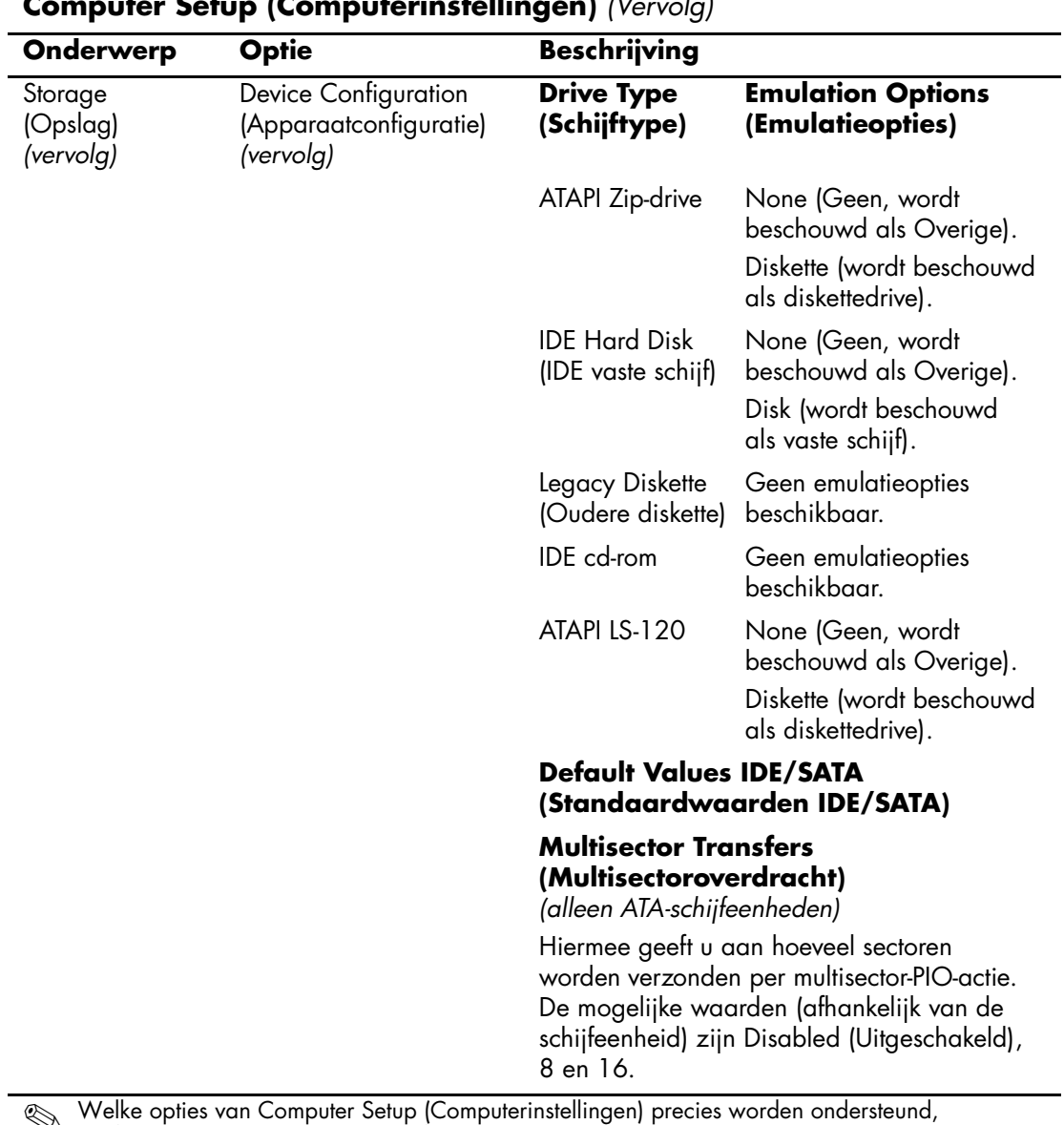

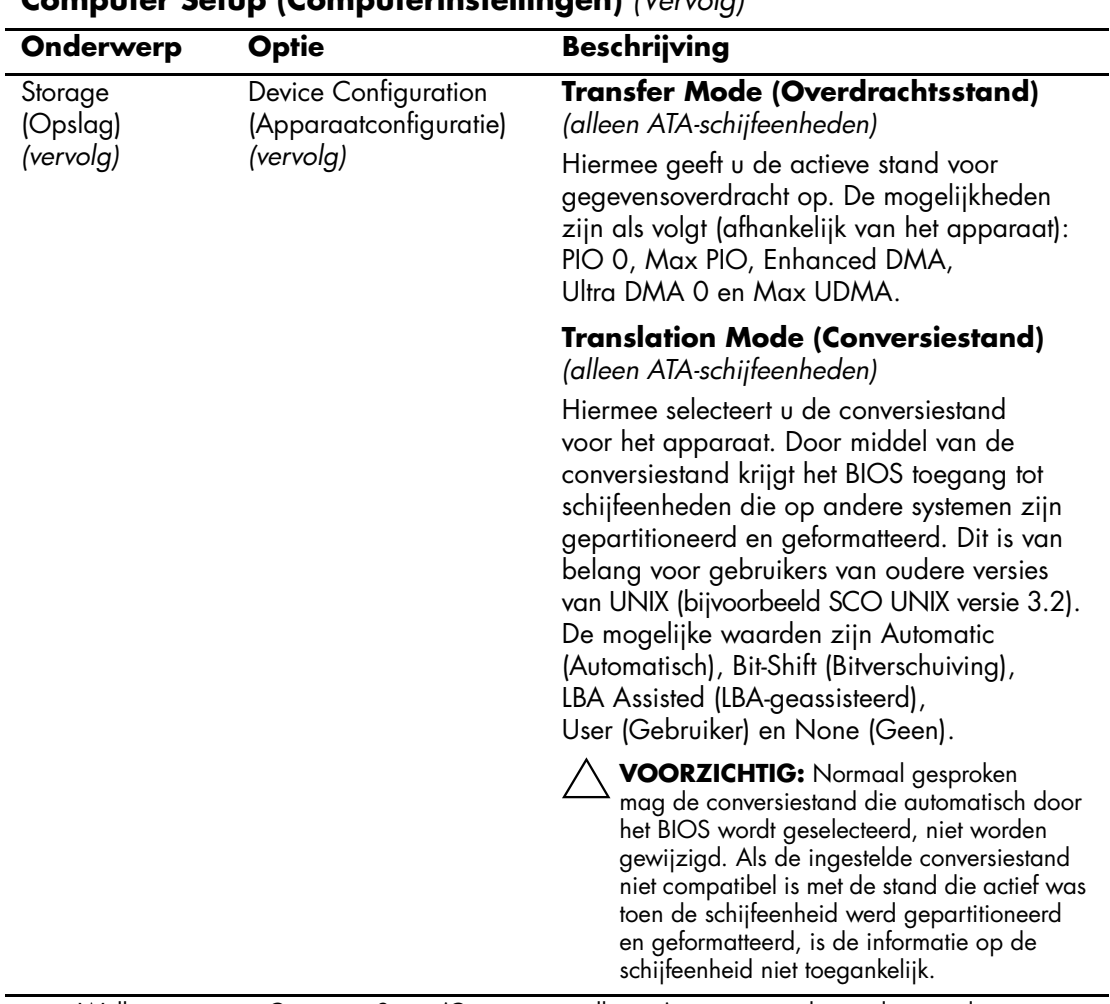

<span id="page-12-0"></span>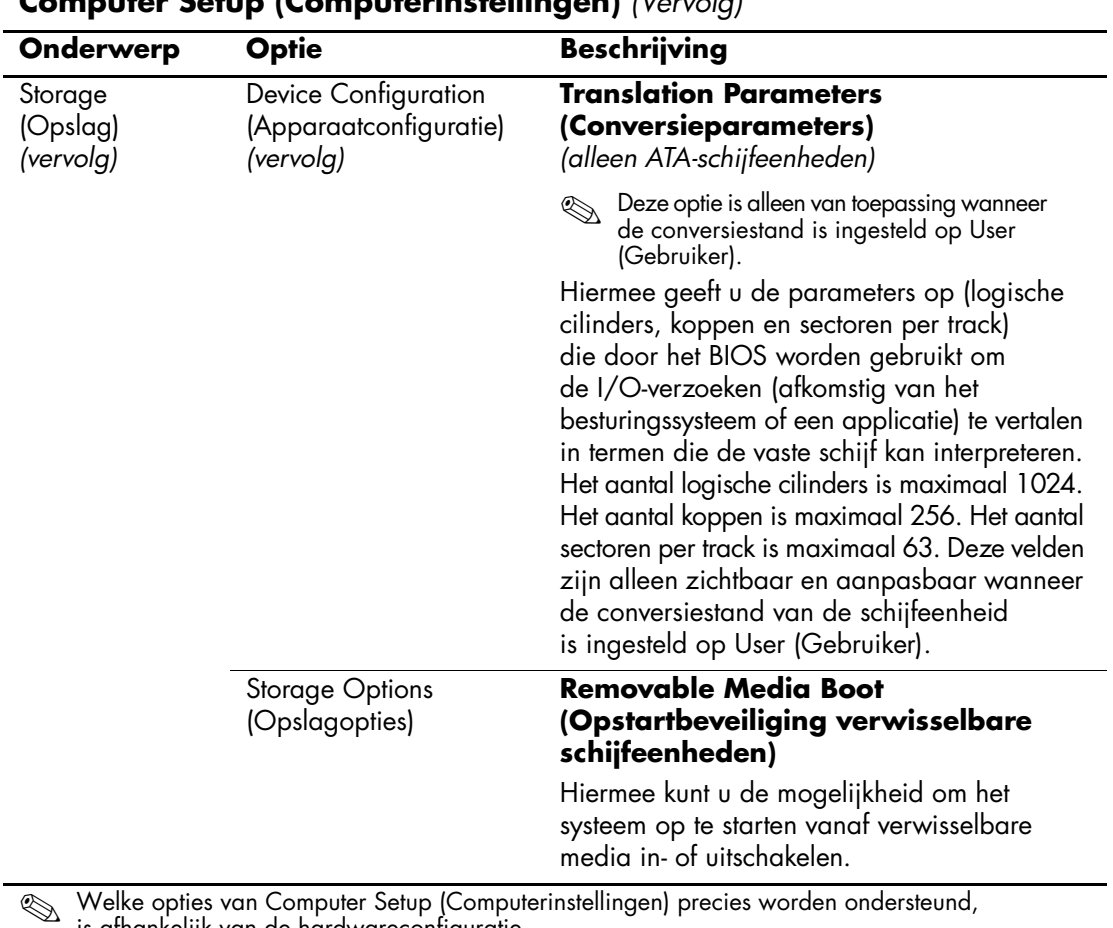

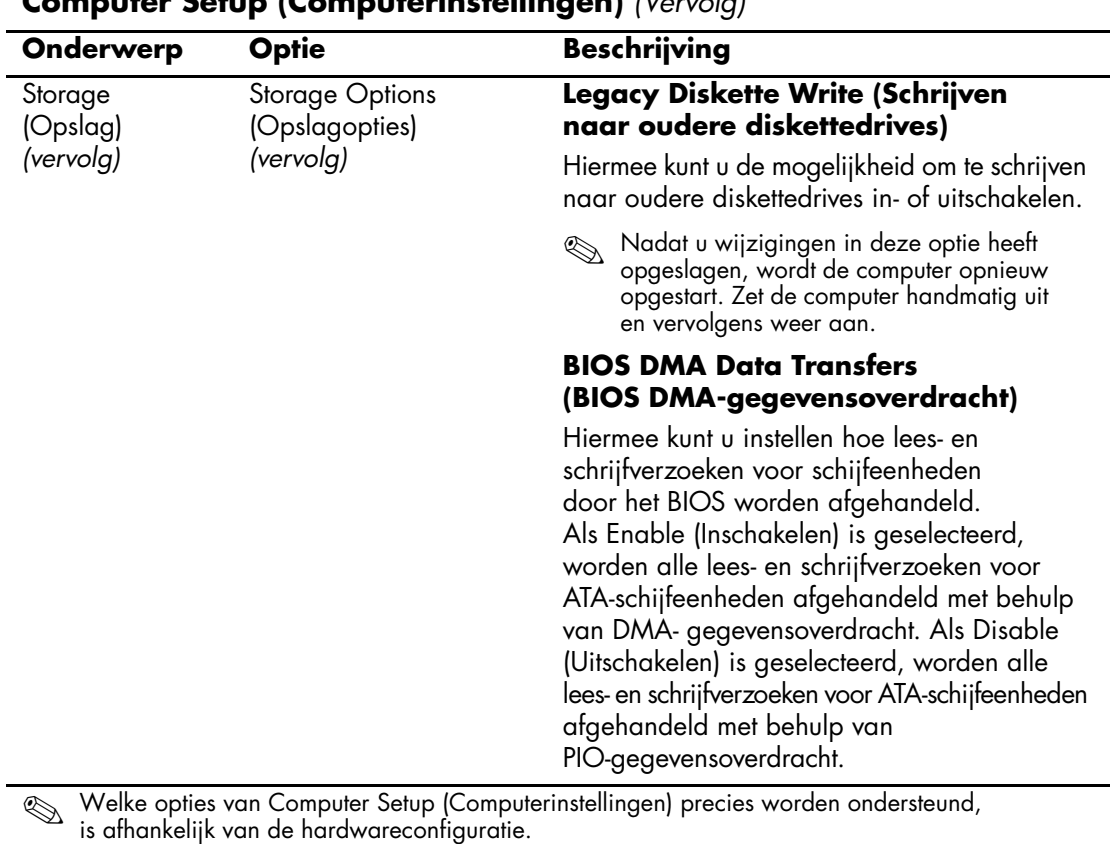

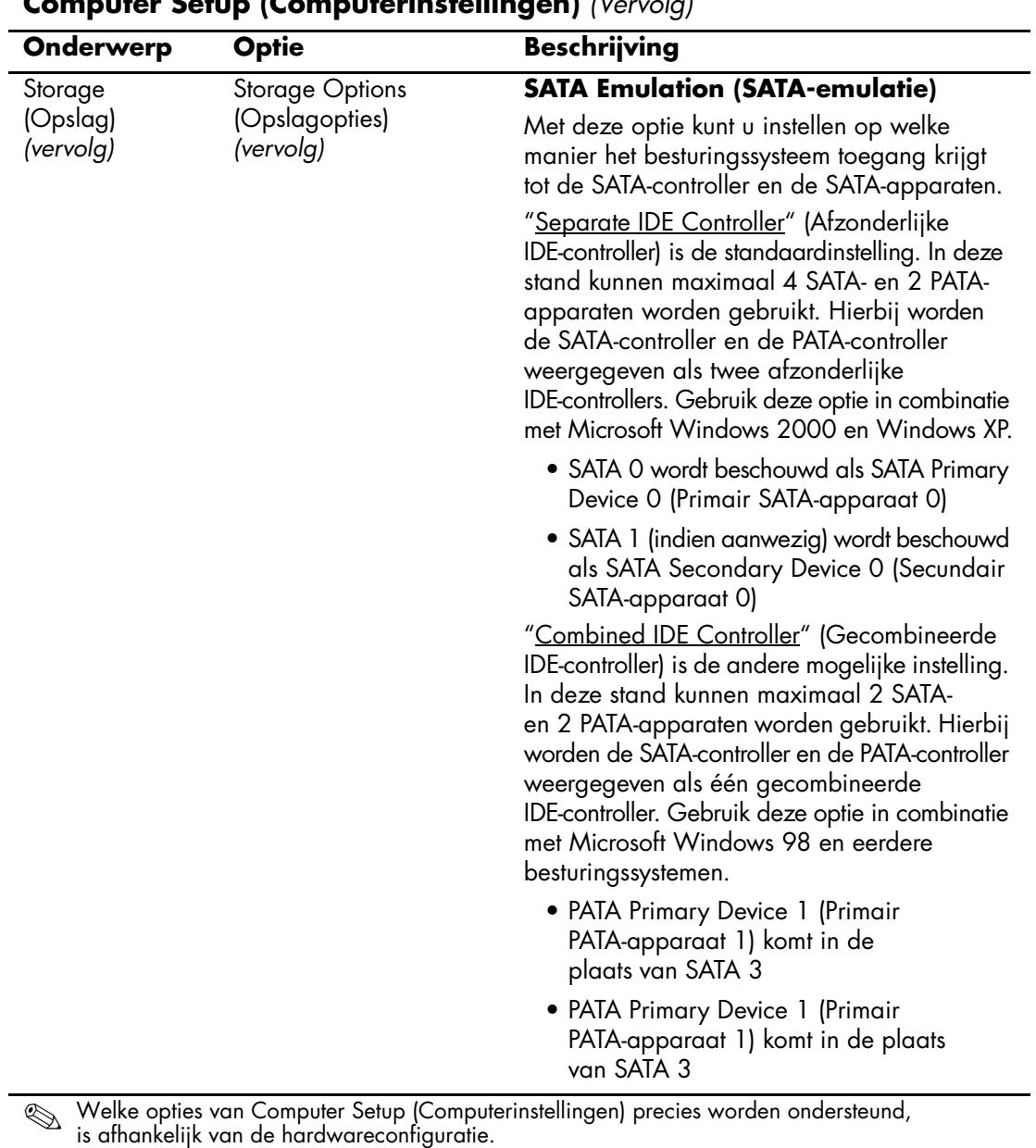

<span id="page-15-0"></span>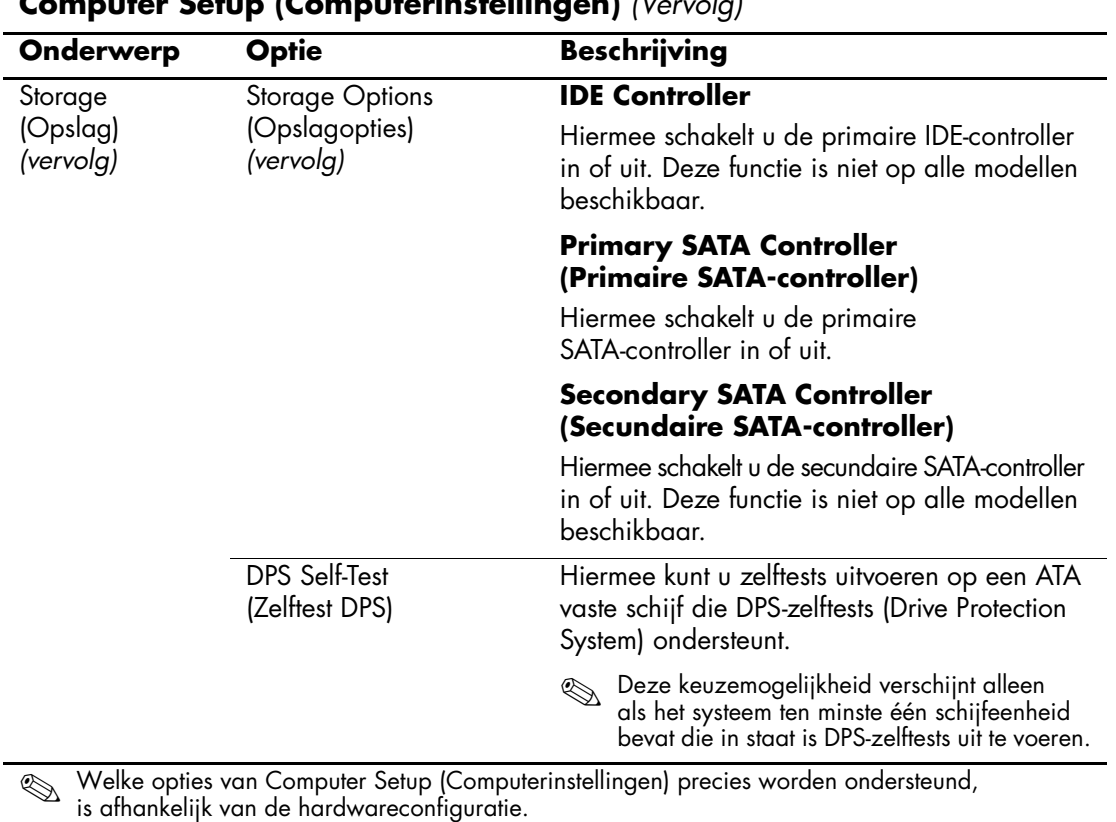

<span id="page-16-0"></span>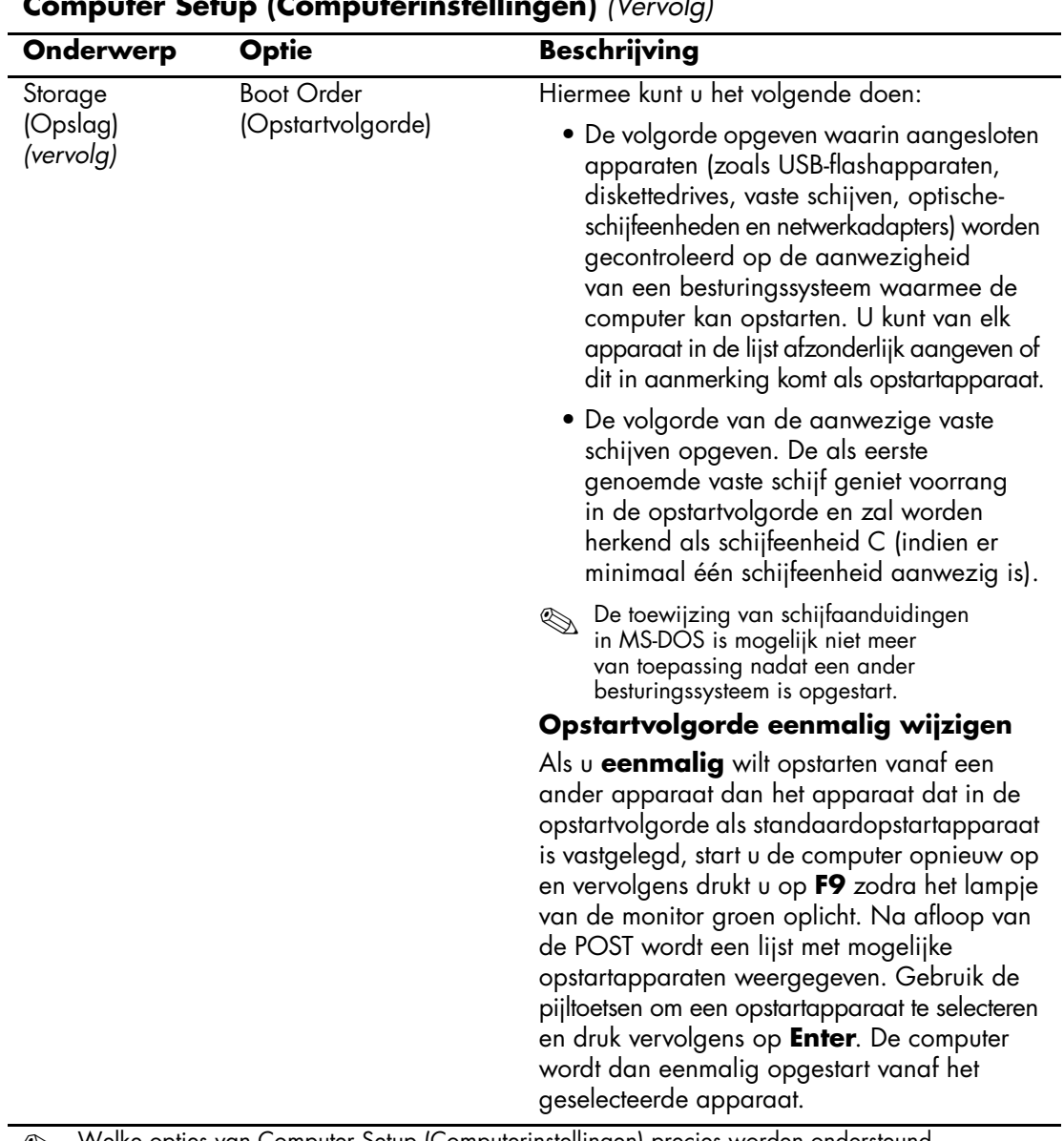

<span id="page-17-4"></span><span id="page-17-3"></span><span id="page-17-2"></span><span id="page-17-1"></span><span id="page-17-0"></span>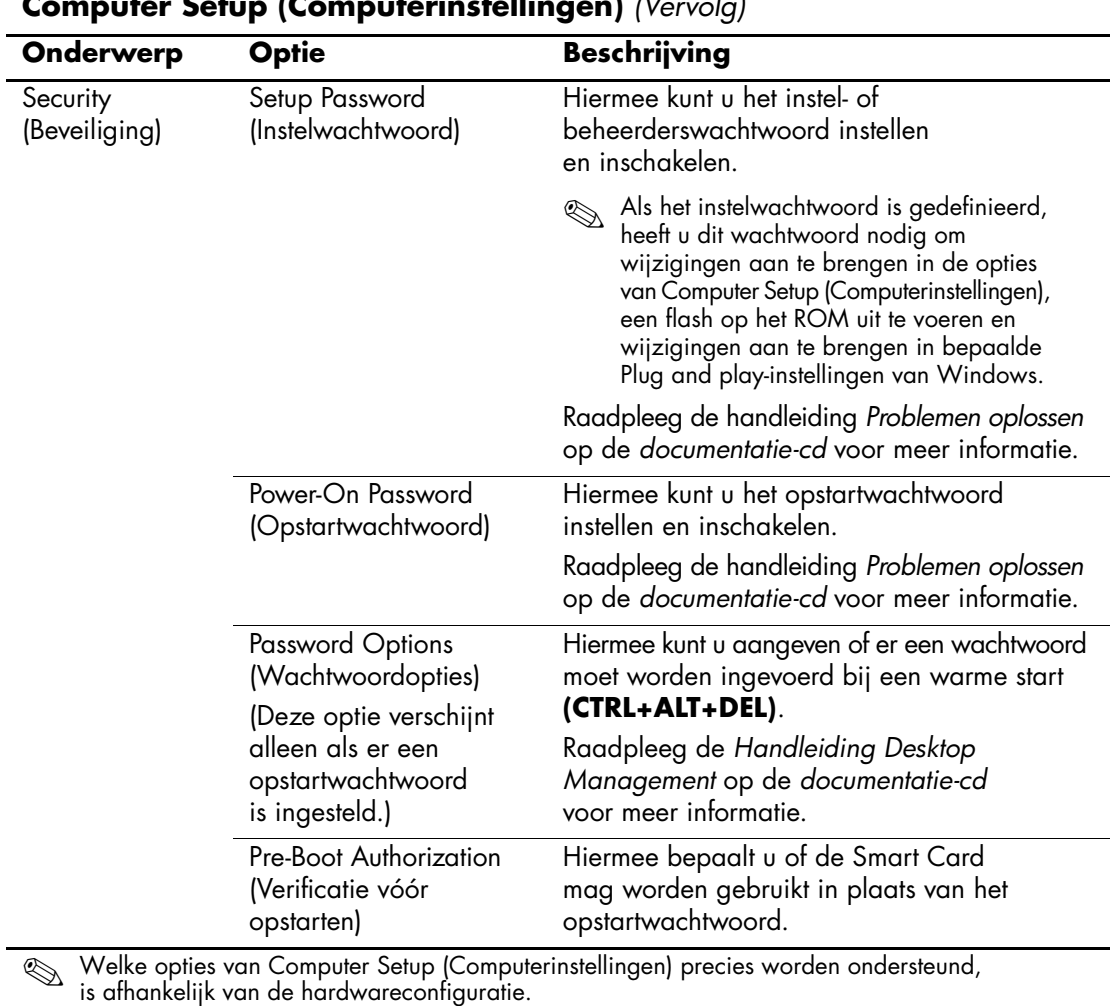

<span id="page-18-1"></span><span id="page-18-0"></span>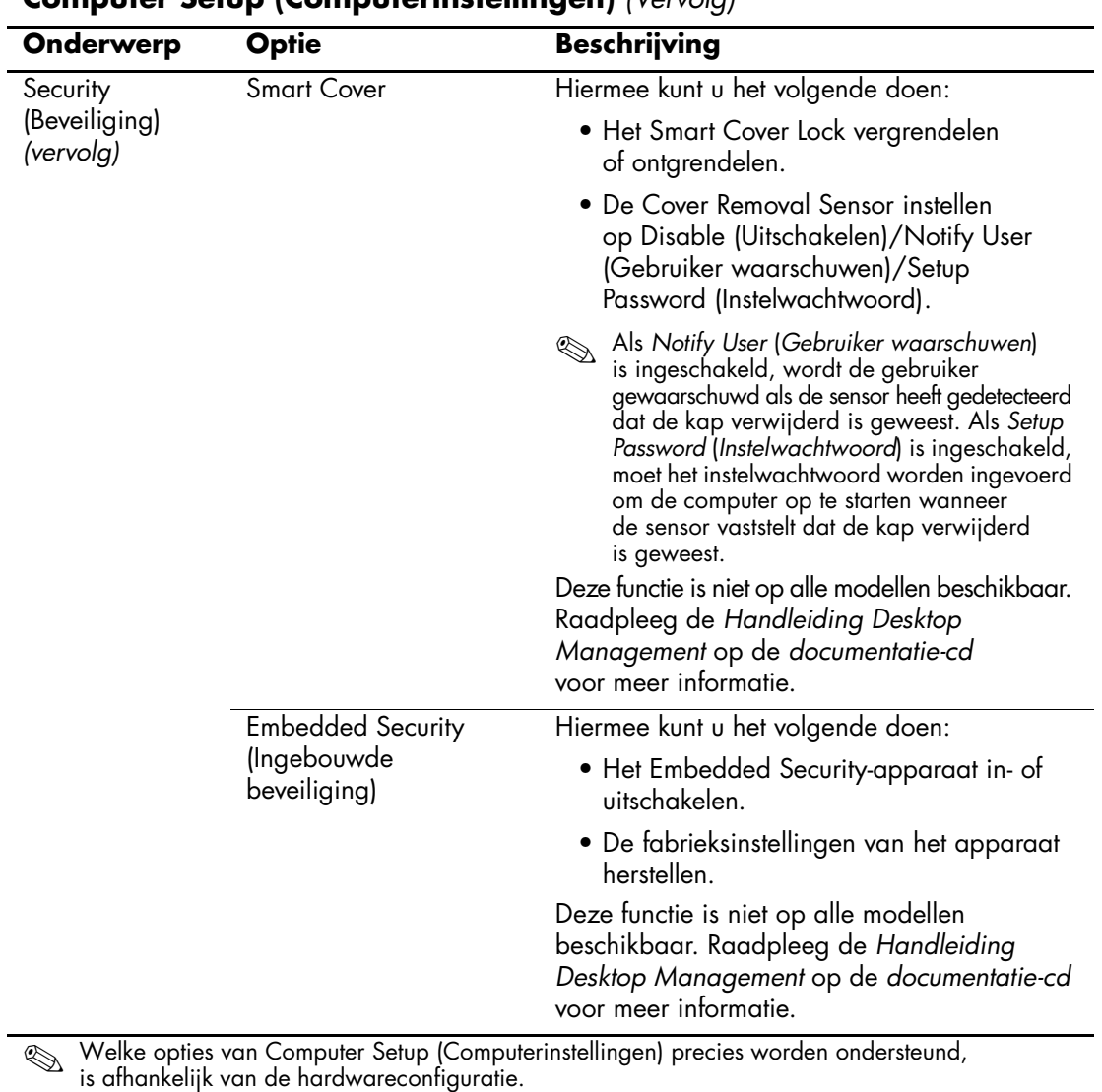

<span id="page-19-2"></span><span id="page-19-1"></span><span id="page-19-0"></span>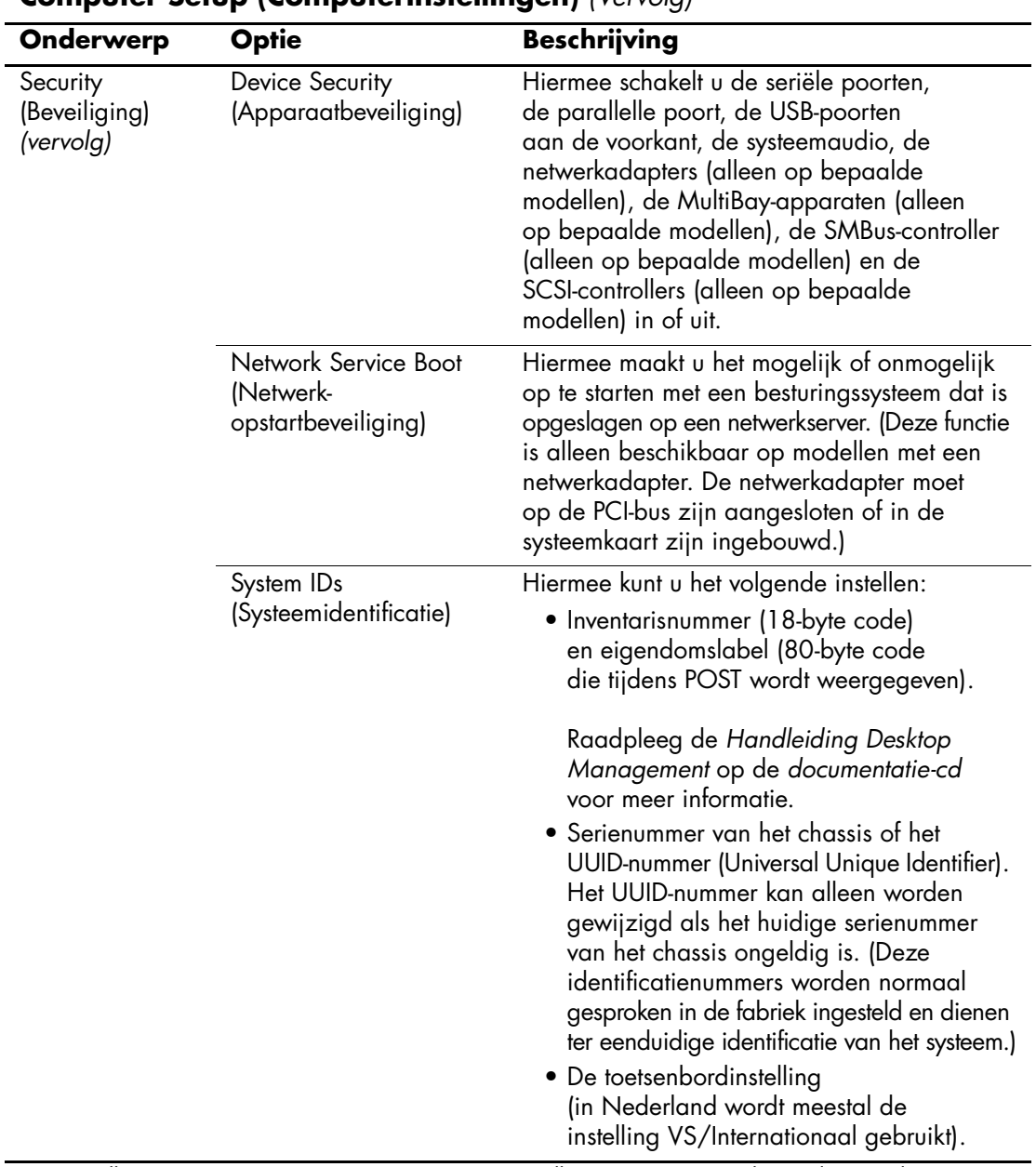

<span id="page-20-1"></span><span id="page-20-0"></span>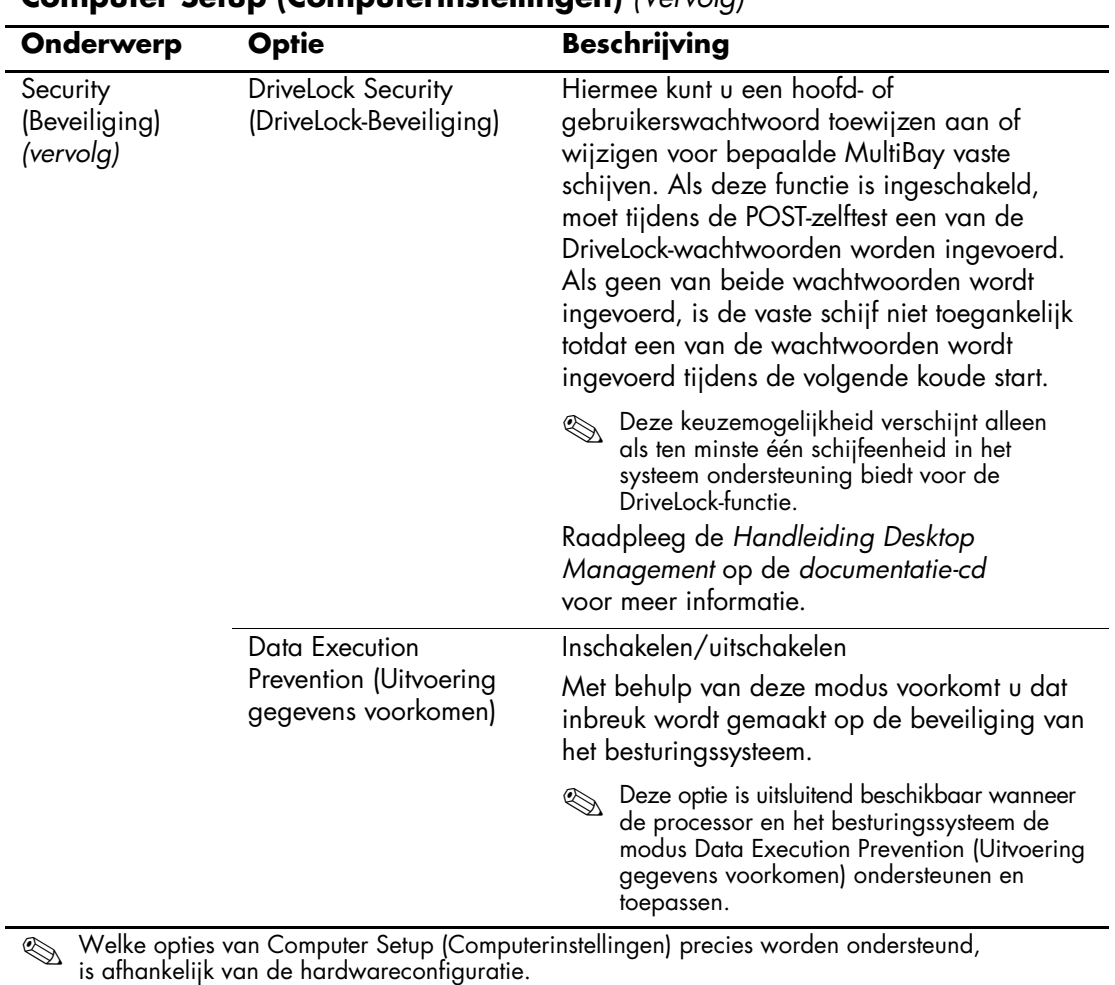

<span id="page-21-0"></span>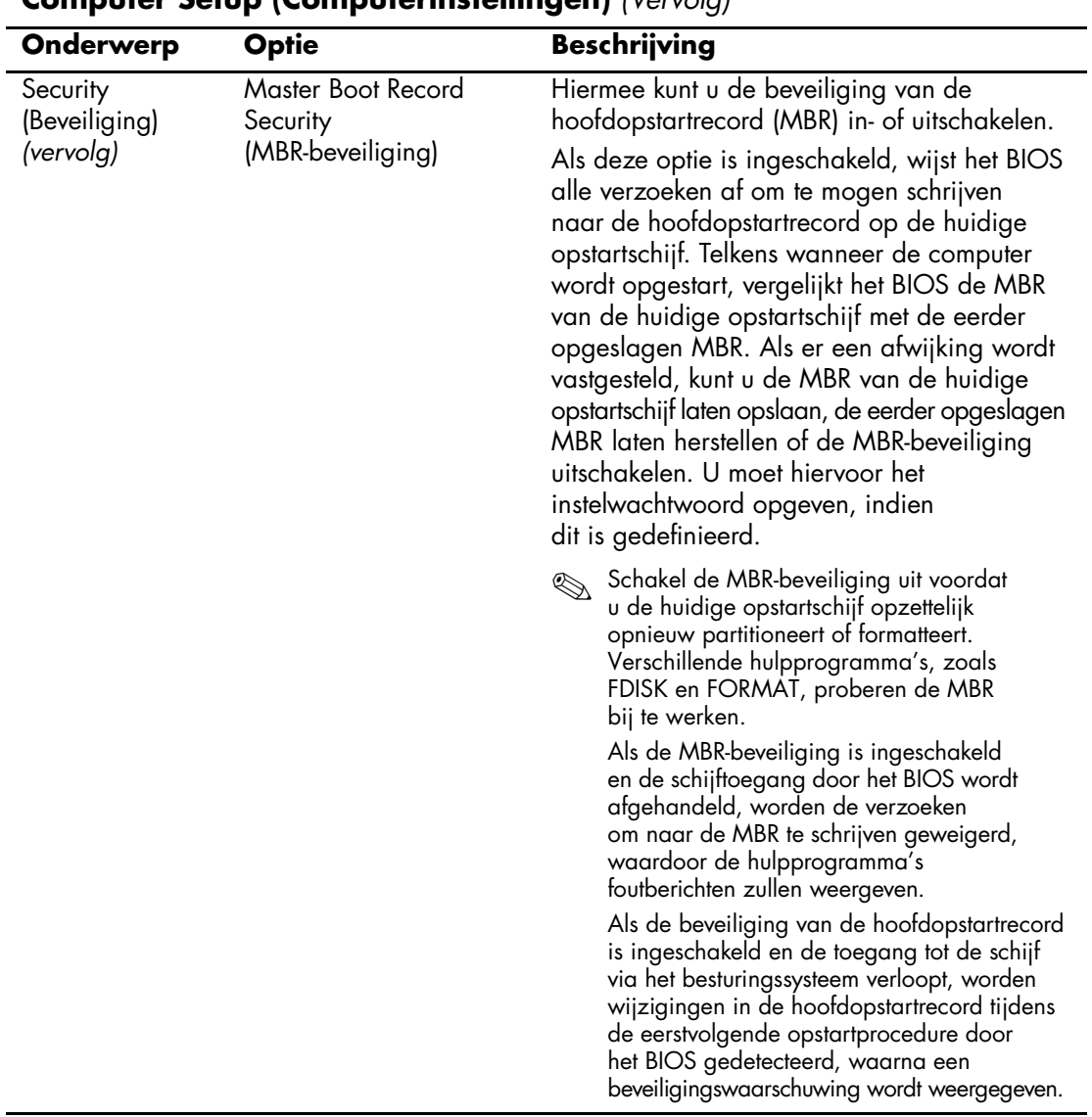

<span id="page-22-1"></span><span id="page-22-0"></span>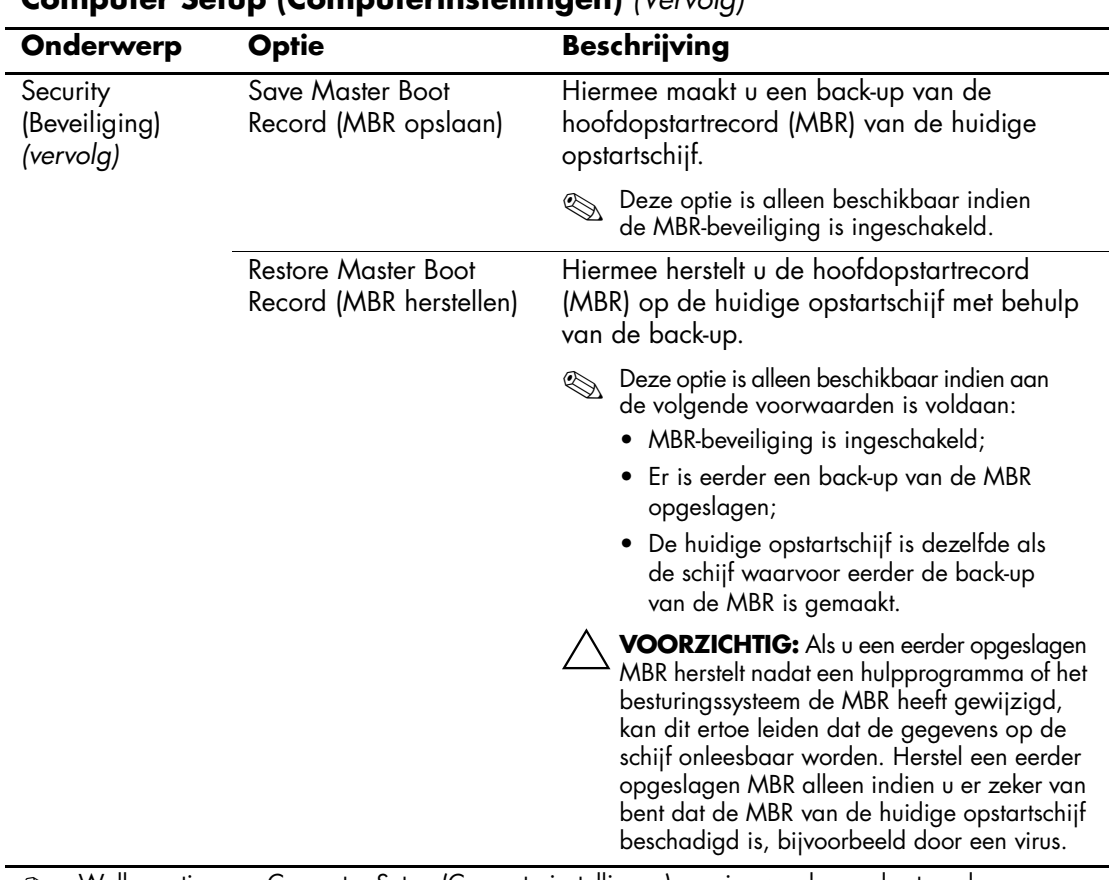

<span id="page-23-3"></span><span id="page-23-2"></span><span id="page-23-1"></span><span id="page-23-0"></span>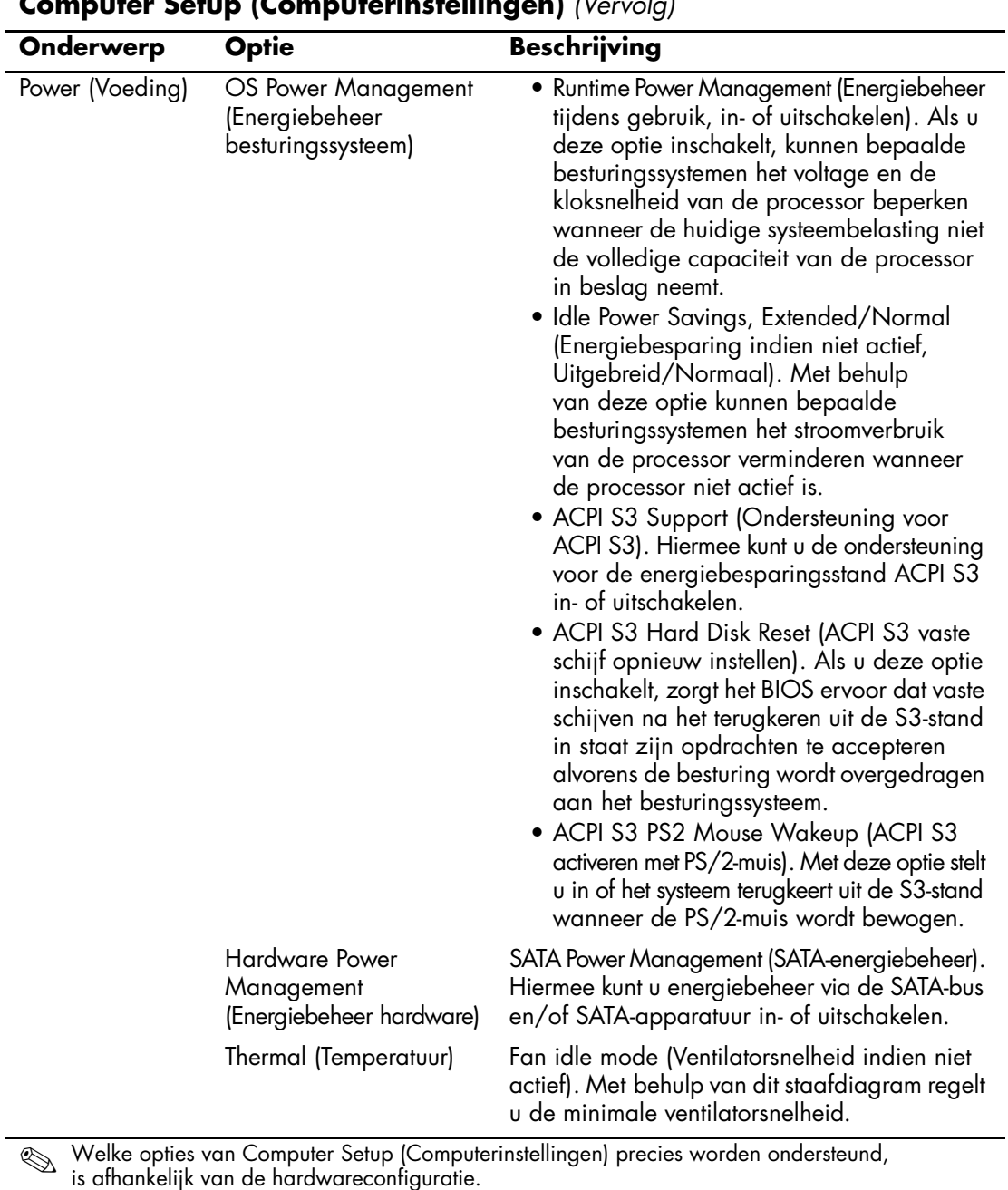

<span id="page-24-1"></span><span id="page-24-0"></span>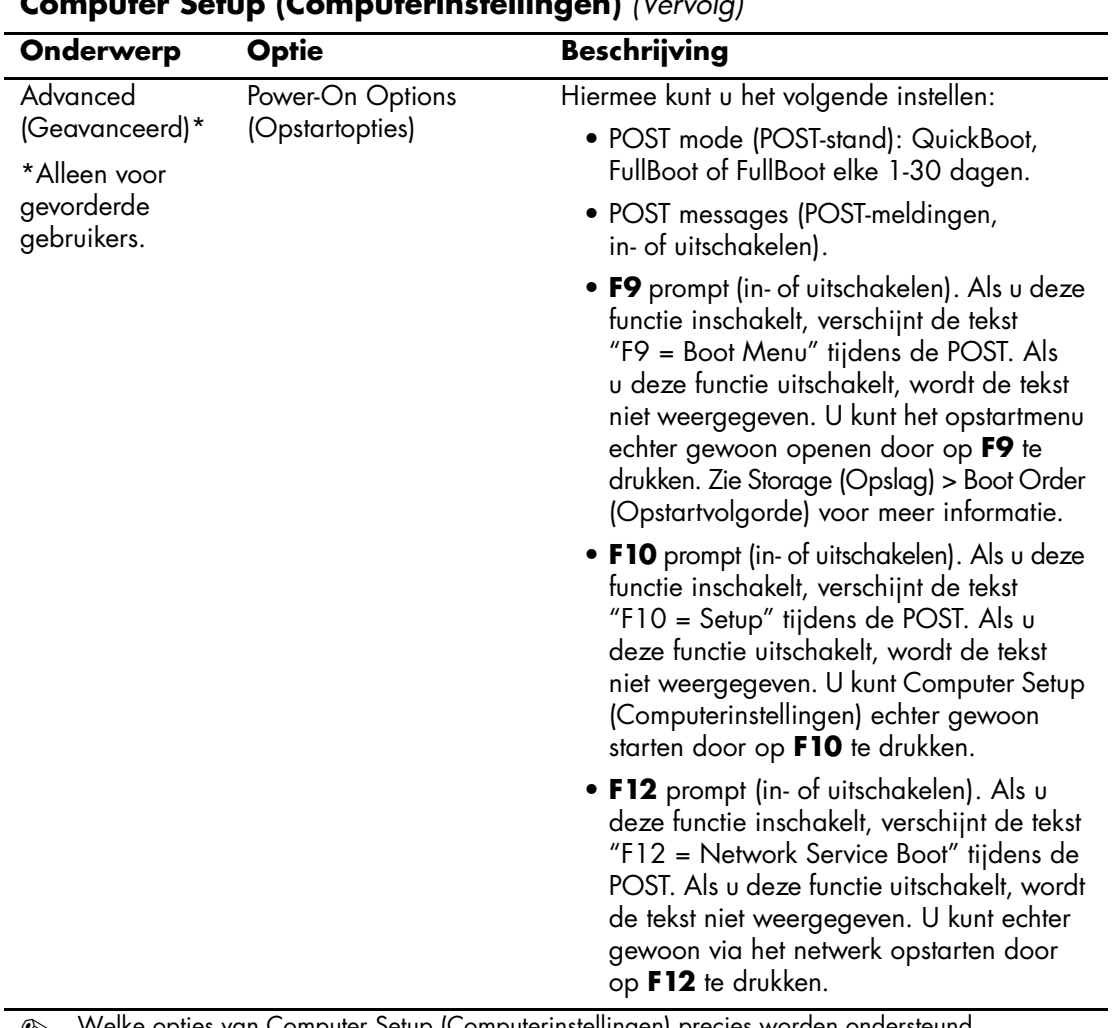

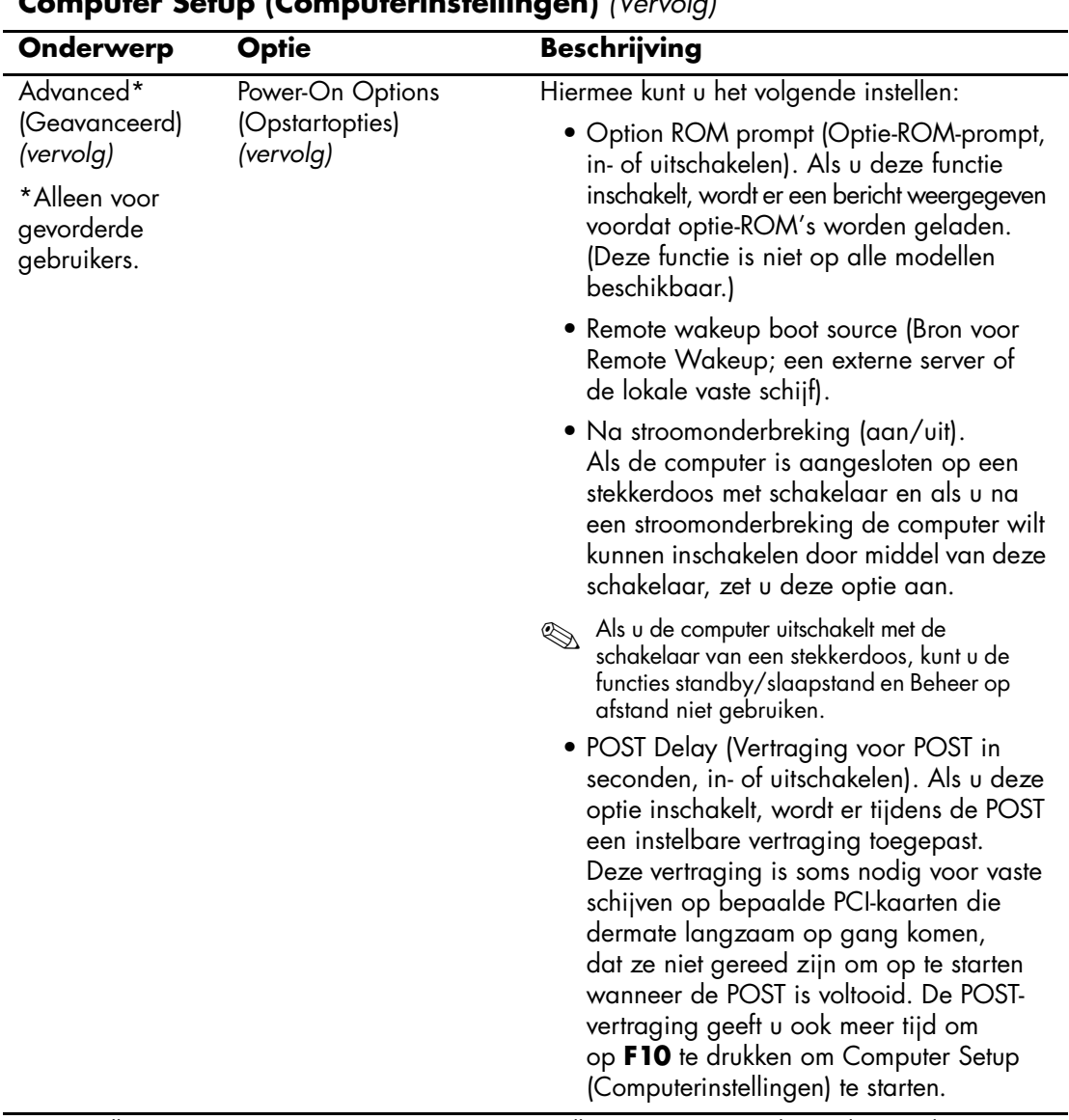

<span id="page-26-0"></span>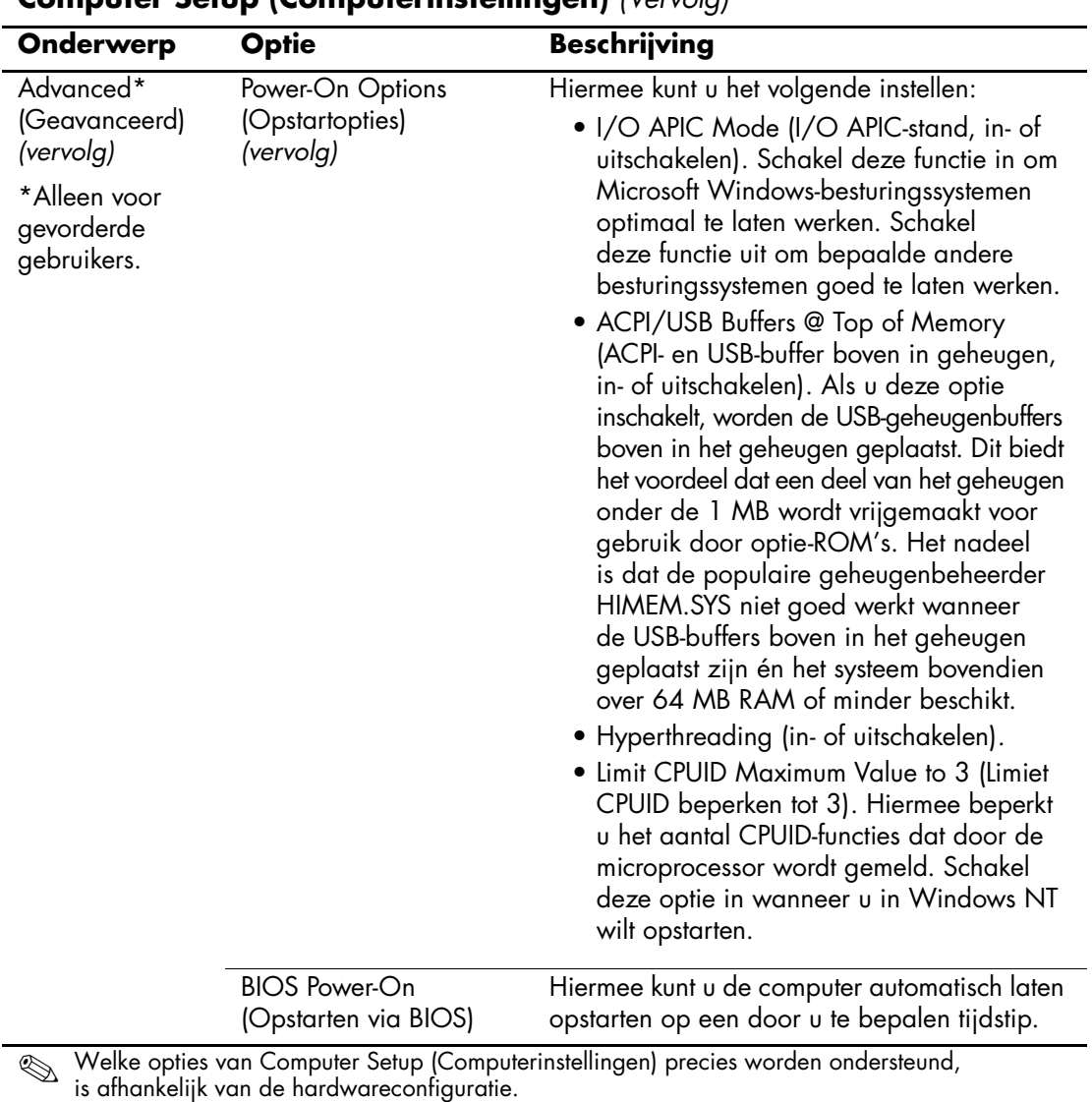

<span id="page-27-2"></span><span id="page-27-1"></span><span id="page-27-0"></span>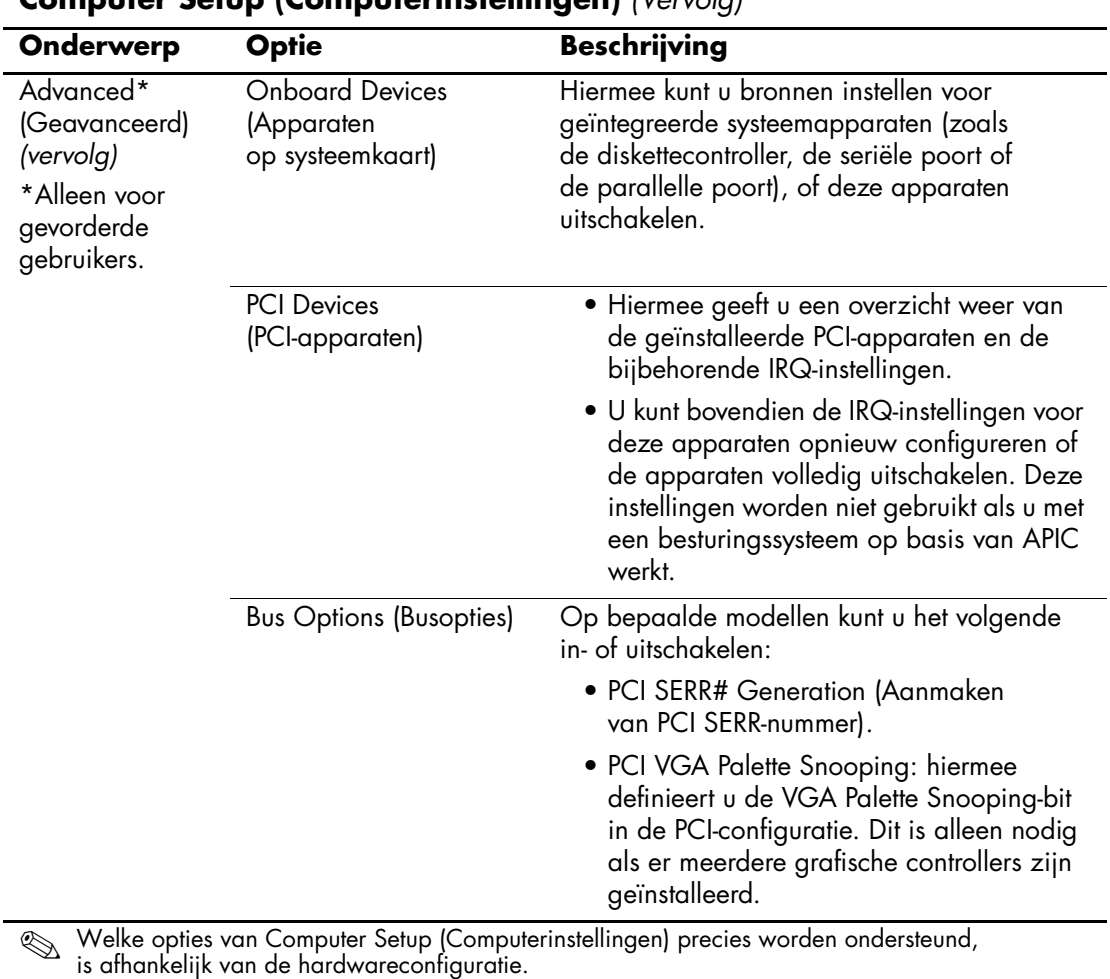

<span id="page-28-0"></span>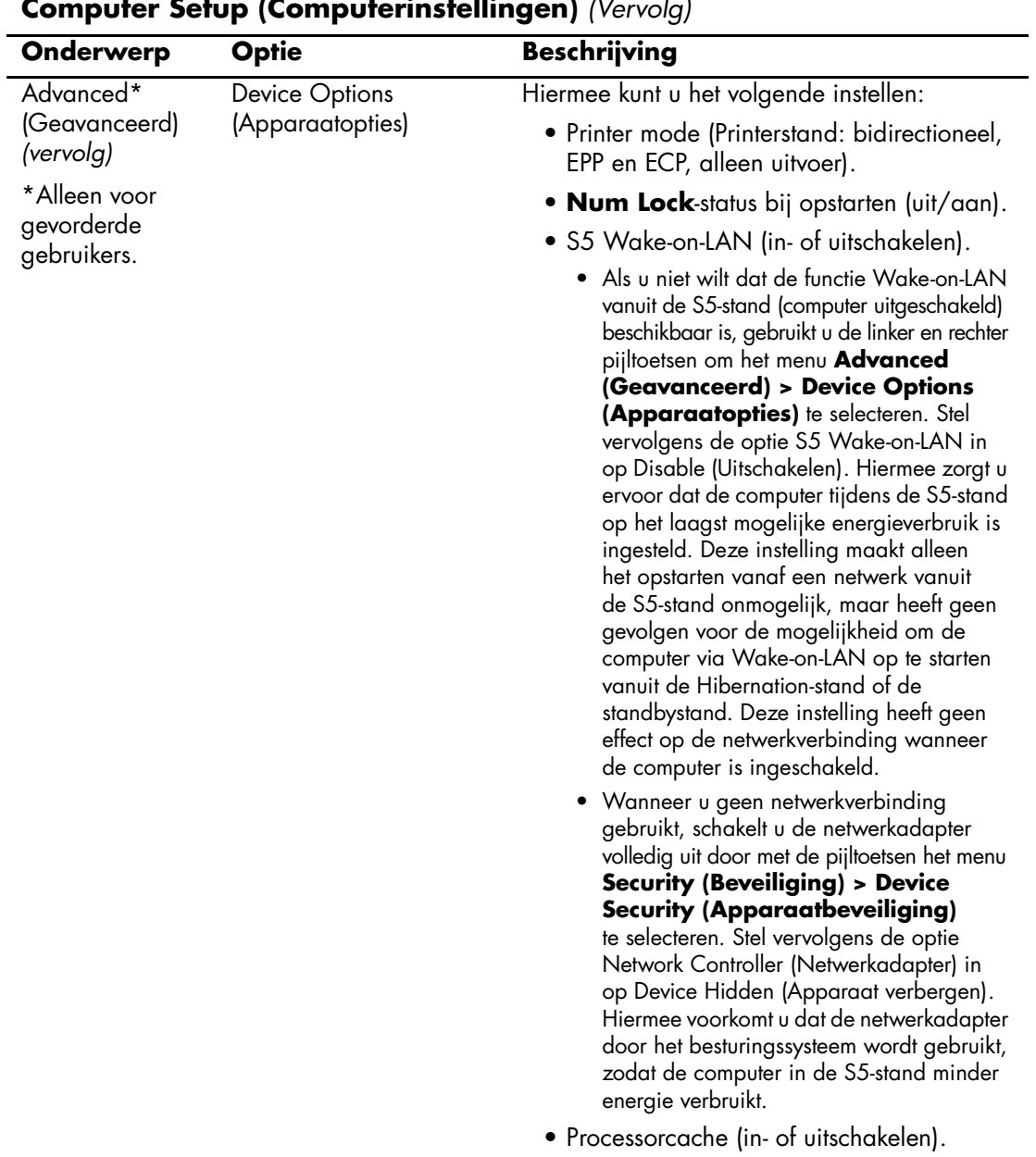

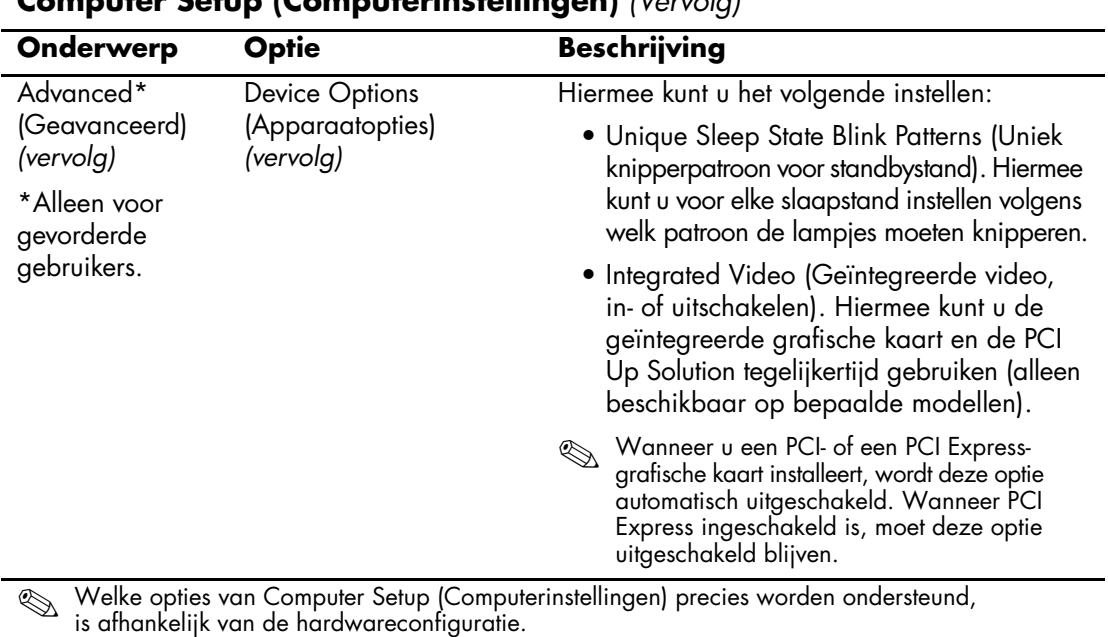

<span id="page-30-0"></span>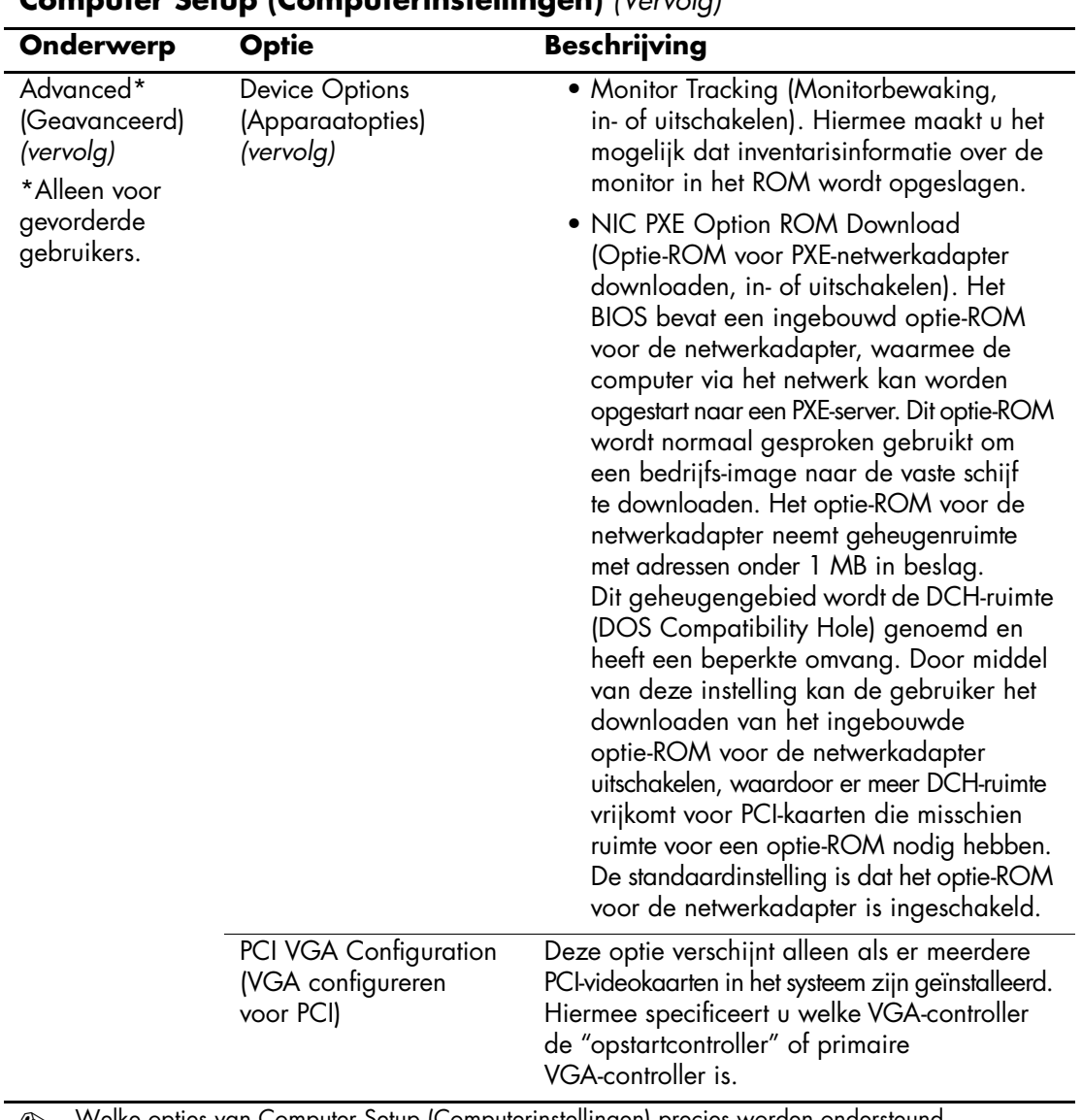

# <span id="page-31-0"></span>**Configuratie-instellingen herstellen**

De configuratie-instellingen die met Computer Setup (Computerinstellingen) zijn gemaakt, kunnen op twee manieren worden hersteld.

### <span id="page-31-1"></span>**Eerste methode: CMOS archiveren en herstellen via flash-ROM met de functie Power Switch Override**

De CMOS-configuratie van Computer Setup (Computerinstellingen) wordt opgeslagen in NVRAM-geheugen (Non-Volatile RAM).

Telkens wanneer de computer wordt opgestart, wordt een kopie van het NVRAM (met daarin het CMOS, de wachtwoorden en andere systeemvariabelen) in het flash-ROM opgeslagen. Als het systeem later instabiel wordt, kan de laatst bekende goed werkende kopie van het NVRAM worden hersteld met behulp van een functie genaamd Power Switch Override. U kunt het NVRAM met behulp van deze functie als volgt herstellen:

- 1. Terwijl het systeem is uitgeschakeld, drukt u de aan/uit-knop in en laat u deze weer los.
- 2. Meteen nadat u de aan/uit-knop heeft ingedrukt (tijdens de POST), houdt u de aan/uit-knop ingedrukt totdat het systeem wordt uitgeschakeld (u moet de aan/uit-knop hiervoor ongeveer vier seconden ingedrukt houden).

De eerstvolgende keer dat het systeem wordt opgestart, herkent het systeem-ROM dat de functie Power Switch Override is uitgevoerd, waarna het NVRAM automatisch wordt hersteld op basis van de back-up.

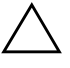

Ä **VOORZICHTIG:** Als u het netsnoer tijdens de POST ontkoppelt, kan het logo dat tijdens de POST wordt weergegeven beschadigd raken. Om dit logo te herstellen moet een ROM-flash worden uitgevoerd. Overigens werkt de computer wel normaal, ook als het logo beschadigd is.

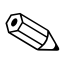

✎ Vanwege de functie Power Switch Override is het niet mogelijk de computer onmiddellijk na het inschakelen tijdens de POST (Power-On Self-Test) met de aan/uit-knop uit te schakelen. U kunt de computer pas met de aan/uit-knop uitschakelen nadat het beeldscherm is geactiveerd.

## <span id="page-32-0"></span>**Tweede methode: Opslaan op verwisselbare media en herstellen vanaf verwisselbare media**

Voor deze methode is het vereist dat u vanuit Computer Setup (Computerinstellingen) de opdracht Save to Removable Media (Opslaan op verwisselbare media) heeft uitgevoerd, vóórdat de instellingen hersteld moeten worden. (Zie ["Save to Removable Media](#page-8-3)  [\(Opslaan op verwisselbare media\)" op pagina 5](#page-8-3) in de tabel met opties van Computerinstellingen.)

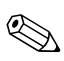

We Het is aan te raden dat u de configuratie-instellingen na elke wijziging opslaat op een diskette, een USB-flashapparaat of een opslagapparaat waarmee een diskettedrive wordt geëmuleerd, en dat u het desbetreffende opslagmedium goed bewaart om indien nodig de configuratie te kunnen herstellen.

Om de configuratie te herstellen, plaatst u de diskette, het USB-flashapparaat of het apparaat waarmee een diskettedrive wordt geëmuleerd en vervolgens voert u vanuit Computer Setup (Computerinstellingen) de opdracht Restore from Removable Media (Herstellen vanaf verwisselbare media) uit. (Zie ["Restore](#page-8-4)  [from Removable Media \(Herstellen vanaf verwisselbare media\)" op](#page-8-4)  [pagina 5](#page-8-4) in de tabel met opties van Computerinstellingen.)